Figure 2

Figure 9

Figure 3

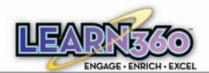

This guide is designed to give new users a brief overview of Learn360. It will review how to begin using the many tools, features and functionality Learn360 has to offer.

## Login

Figures 1, 2 and 3 feature the different components of the Login screen. Figure 2 shows the main login box. All users must login to the site using their created or assigned username and password. In order for the site to remember a username, check the box next to "Remember Me".

If a new user has been given a *Pass Key*, click the blue tab in Figure 2 labeled "NEW USERS". The window in Figure 3 will appear. The new user must enter the numeric Pass Key, click Submit and they will be prompted to create their own, unique username and password upon entering the site (if the username entered is not unique, the site will prompt the user to choose an alternate).

Learn360 suggests users set their *Preferences*, seen in Figures 6, 7, 8 & 9, by clicking the My Preferences button, circled in Figure 5.

In Figure 6, users can view their profile information in the Profile tab displayed by

default. If a user would like to edit their information, they must click the Edit button, circled in Figure 6. This will take the user to Figure 7 where they can adjust their contact information. In

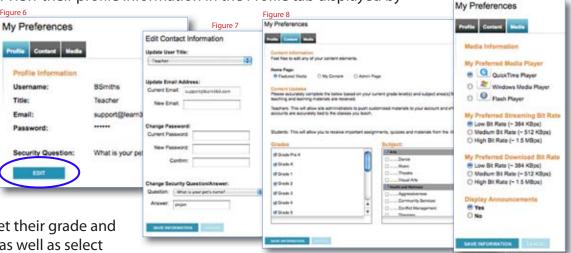

Figure 8, users can set their grade and subject preferences as well as select

a default home page: Featured Media, My Learn360 or

Admin Page. Some users may be asked to reset their password upon logging in for the first time.

With the proper permission, users can change their Media Preferences, seen in Figure 9. Choose from 3 different video formats and 3 different streaming and download rates.

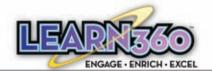

# **Searching Options**

With Learn 360, there are three different searching options which are displayed in Figures 1, 2, & 3.

Figure 1 shows the *Keyword Search* box, which is visible upon logging into the site. With the Keyword Search, users can input a search term, as well as choose the type of media they would like to search for with the drop down menu below. Once a search is specified, click the blue "Go" button, and the results will appear.

Figure 2 is the *Advanced Search* Page. This page is accessed through the "Advanced Search" link, shown in Figure 2. The

Figure 3 BROWSE BY: SUBJECT AREA ► Health and Well ► Language Arts ➤ Science and Tecl ➤ Social Studies ➤ World Language GRADE LEVEL Pre K-2 6-8 MEDIA FORMAT Full Videos Video Clips Audio Speeches Audio Articles help narrow down BTATE STANDARDS BROWSE PLAYLISTS Adjectives Bot's Playlist ISITE Test Playlist New Playlist Romeo and Juliet Social Studies Student's Playlist (New Playint) BROWSE SLIDESHOWS

Advanced Search Page allows users to filter their exact search criteria using one search. Users can narrow their search by Keyword, Grade Level, Subject, Media Format, Custom Media, Publisher & Series (Figure 4), Copyright Year, Language, Video Editability and Teaching Resources.

Figure 3 shows the *Browse By* menu. This is a great tool to

search results as well as a place to begin searching. Choose content by Subject Area, Grade Level, Media Format and State Standards.

Advanced Search Search by Keyword Entire Site . Entire Site Full Video: Video Clips Audio Images Newsreels Subject OAS Citanguage Afts Speeches Audio 234 Speeches Video Articles Custom Videos [] World Language 244 Social Studies 19-12 Theeth and itselfs Media Format: Additional Filters **□** full Views C) Custom Audio C Audio 0 Figure 4 Publishers: A&E A&E Television Networks 10 Days That Unexpectedly Changed America 0 50th Anniversary Collection Academic Media Network Allied Video Corporation am Productions A&E Classroom Algebra Applications Algebra Nspirations American Rhetoric Amazing Art Adventures America The Living Dream Series American Heroes and Heroines Bennett-Watt Britannica Concise Encyclopedia Cerebellum

Users can also access their Playlists and Slideshows, as well as create new ones, all from the Browse By menu. The Browse By menu is really helpful when trying to locate videos tied to your State's Standards. Each piece of content on Learn 360 is automatically correlated to the state of each user.

New Sidesho

New Stideshow

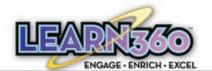

#### **Search Results Page**

The Search Results Page, seen in Figure 1, shows users the content their search produced. This page indicates the number of results the search yielded and allows users to select the quantity of results to appear on a page.

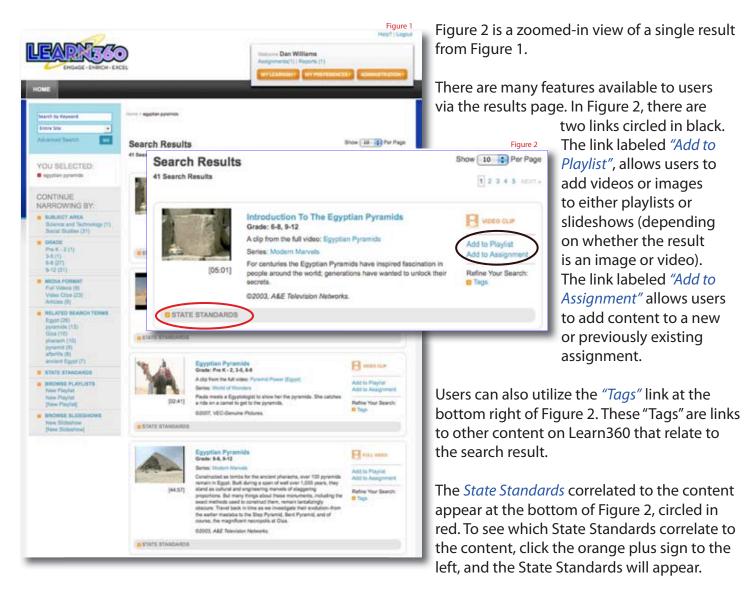

To view the video, users can either click the video title or click on the thumbnail for the video. Clicking to view the video will launch the Learn360 Video Player Page. Users can choose between three different types of video players: Flash, QuickTime and Windows Media Player, as well as three types of streaming bit rates: Low, Medium and High.

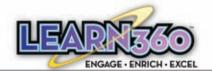

## **Video Player Page**

The Video Player Page is where users can stream, download and interact with media on Learn 360.

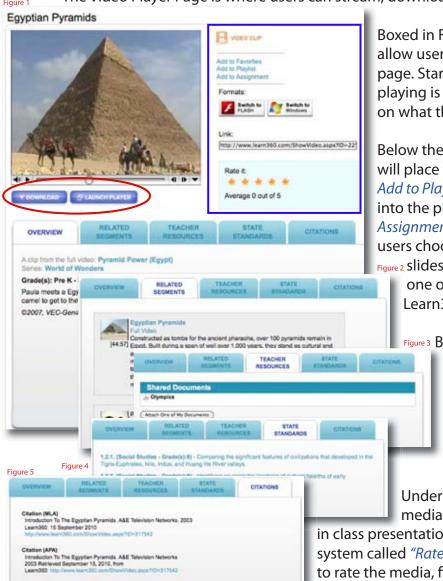

Boxed in Figure 1 is a side menu of options which allow users to manage content outside the player page. Starting from the top, you will notice the content playing is a Video Clip (this icon will change depending on what the user is viewing: image, video, article, etc.).

Below the icon are three links: *Add to Favorites*, which will place the content into your My Favorites section. *Add to Playlist* (or Slideshow), which will put the content into the playlist or slideshow the user chooses. *Add to Assignment* will add the content to an assignment of the users choosing. If a user does not have either a playlist, Figure 2 slideshow or assignment created, they can make

one on the fly without having to go to their My Learn360 section.

Below the Links are the two *Media Formats* available for users to seamlessly transfer between. If a user would like to change the media player format they are currently using, they can click the button of the format they would like to switch to (Flash, Windows or QuickTime).

Under the Media Formats is an *Embed Link* to the media that will allow users to easily use the content

in class presentations. There is also a five star media grading system called "Rate It". Simply click the number of stars you wish to rate the media, five being the best.

Circled in Figure 1 are the *Download* button (not always available

for all media) and the *Launch Player* button. To Download media being viewed, click the Download button and follow the prompts that follow. Clicking the Launch Player button will open the media in the current media player format on the users desktop.

Starting at the bottom of Figure 1 and continuing to Figure 5 are the Resource tabs associated with all media on Learn360. The *Overview* tab in Figure 1 gives a brief description of the content being viewed. The *Related Segments* tab gives users other media that is related to the viewed content. *Teacher Resources* are teachers guides, documents or presentations that have been attached or come with the media. The *State Standards* tab provides users with the State Standards correlated with the media. Finally, the *Citations* tab provides users with citations in MLA, APA and the Chicago Manual of Style.

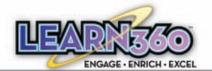

#### My Learn360: My Content

My Learn360 is where users can upload, create, share and organize their user-created content. Users can access the My Learn360 page by clicking on the orange My Learn360 button, circled in Figure 1.

After clicking the My Learn360 button, user's will see the My Content tab by default, seen in Figure 1. Here, users can upload documents and media, and create playlists and slideshows.

Users can only upload media (audio & video) if they have a local hosting server.

Each user can share content they have created with Learn360 tools or have uploaded to their account. Clicking the orange *Browse Shared Content* box in Figure 1 will take users to the Available Shared Content page, seen in Figure 2. This shows all the shared content within the user's location (i.e.: documents, media,

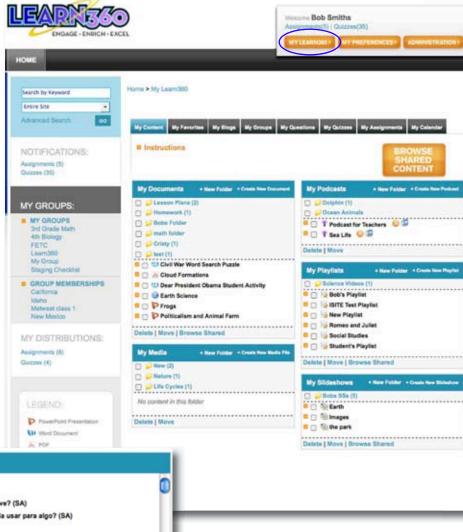

Figure 2 **Available Shared Content** □ □ The National Anthem □ □ T\_579617 @ □ Qué es lo que encontraron petirroja y peep? ¿Para qué sirve? (SA) O Caracteria de la companya de la companya del companya de la companya del companya de la companya de la companya del companya de la companya de la companya de la companya del companya de la companya de la companya del companya de la companya de la companya de la companya de la companya del companya de la companya de la companya de la companya de la companya del companya del companya del companya de la co D Greece 5 (SA) 1. Solve and Check: 2c + 14 = 48 (SA) 🛮 🖂 🅦 1st Grade 5 2. Solve and Check 4x + 3 = -47 (SA) D 2.3 Climate and Vegetation Career Lessons □ □ <u>10 22</u> 3. Solve and Check 10y + 11 = 101 (SA) Call 2 4th Grade Science: Goal 2 5. Solve and Check 11y - 5 = 83 (SA) 🛘 🗎 🦙 5th Grade English 🛘 🖂 🈼 5th Grade Solar System 6.Solve and Check 9y + 1 = 37 (SA) 👨 📋 👺 6th grade science

podcasts, playlists, slideshows, blogs, questions, quizzes and assignments). Users can preview a piece of content before copying it into the My Content tab. When copying any piece of content from a shared folder into My Content, it will automatically be placed in the proper content section of My Learn360.

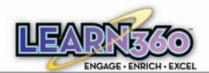

## My Learn360: My Favorites & My Blogs

As referenced on the Video Player Page (page 4) the *My Favorites* tab, in Figure 1, is where media added to favorites will be stored. Any piece of media that has a Player Page can be tagged as a favorite piece of content. This is an easy way to store content that is viewed frequently.

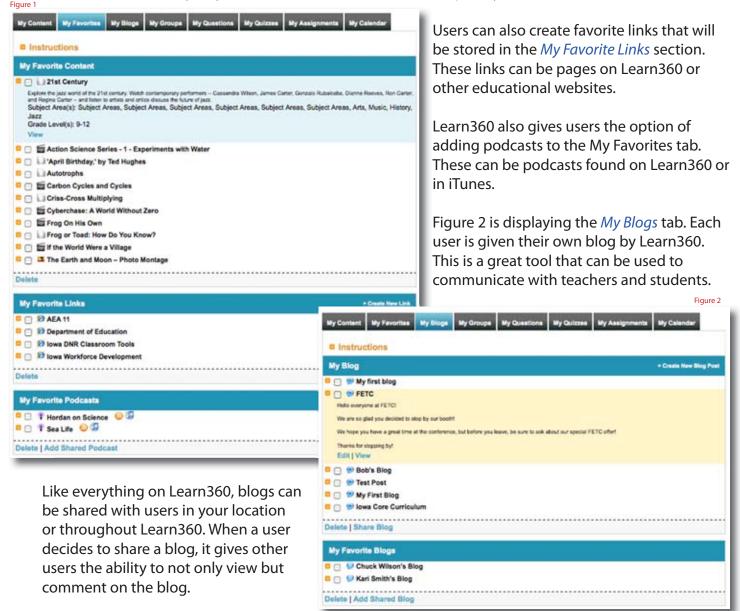

Users have the option of tagging blogs

in their favorites as well. However, as seen in Figure 2, these blogs will be stored in the My Blogs tab. This section will allow users to track the updates of their favorite blogs and comment on them.

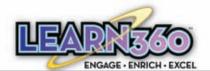

#### My Learn360: My Groups & My Questions

Moving down the My Learn360 tabs, Figure 1 shows the *My Groups* tab. This is where users can create both Groups and Classes to help organize users at a location. With Learn360, administrators and teachers can add users individually or use the bulk upload to add multiple users.

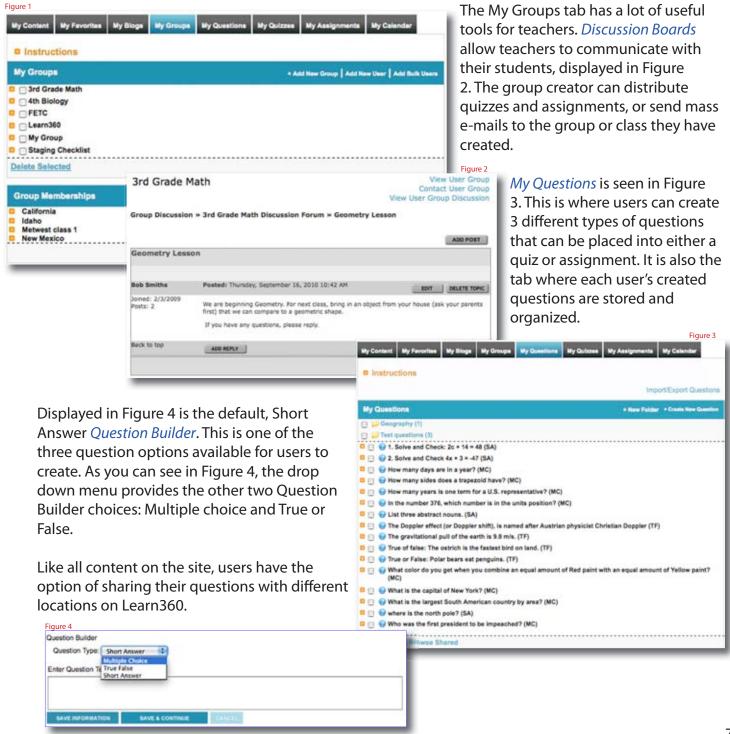

Figure 4

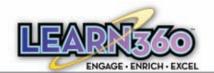

### My Learn360: My Quizzes, My Assignments & My Calendar

The last three tabs in My Learn360 are displayed in Figures 1, 2 & 3. Figure 1 shows the *My Quizzes* tab. This is where users can create and distribute quizzes. Through the quiz builder, users can create questions on the fly, use previously created questions or import shared questions.

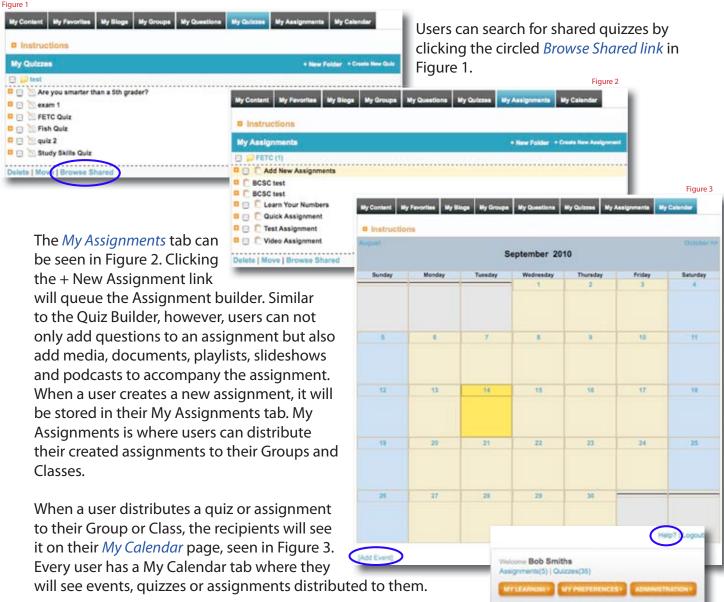

Users can add an event by clicking the link circled in Figure 3. This is a good way to remember tasks or homework.

For additional information, please visit the online Help Center accessed through the circled Help link in Figure 4.